### <span id="page-0-0"></span>Lecture 8: Static Graphical User Interface [BE0B17MTB](https://cw.fel.cvut.cz/b201/courses/be0b17mtb) – Matlab

Miloslav Čapek, Viktor Adler, Michal Mašek, and Vít Losenický

Department of Electromagnetic Field Czech Technical University in Prague Czech Republic [matlab@elmag.org](mailto:matlab@elmag.org)

November 18, 2020 Winter semester 2020/21

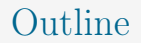

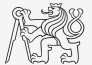

2. [Excercises](#page-44-0)

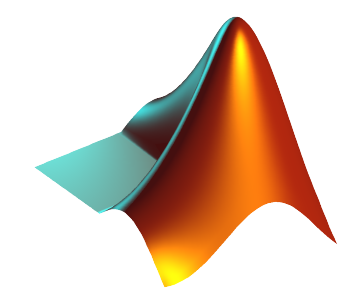

### <span id="page-2-0"></span>Structure of GUI I.

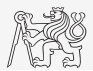

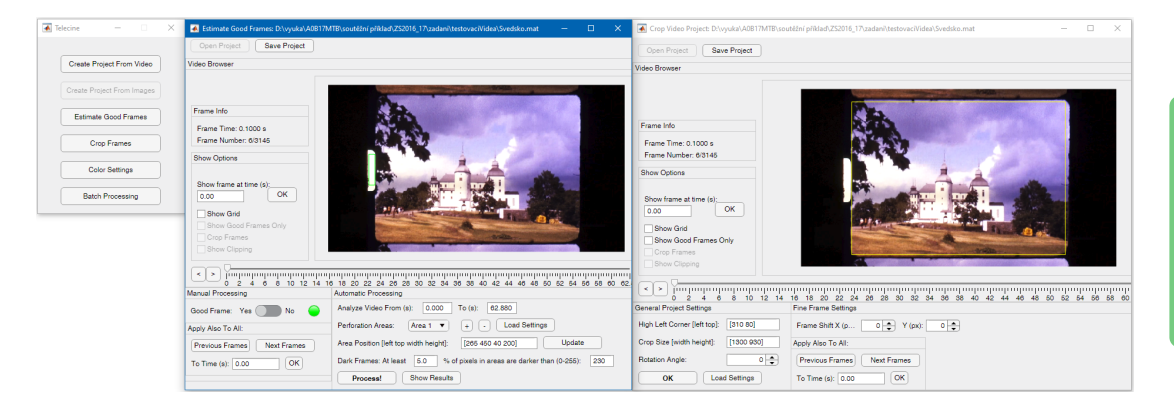

### Structure of GUI II.

 $\triangleright$  Object hierarchy (simplified):

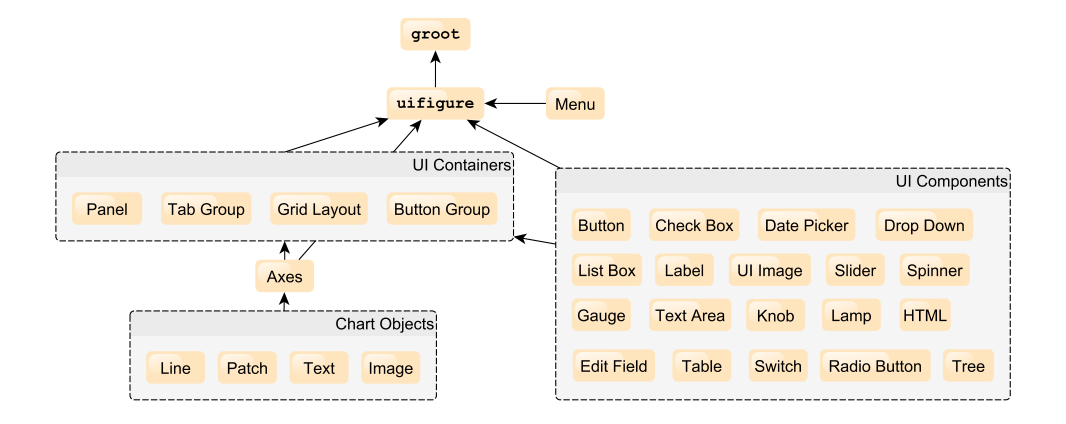

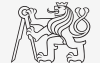

## Structure of GUI III.

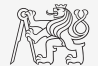

### $\blacktriangleright$  Basic UI components:

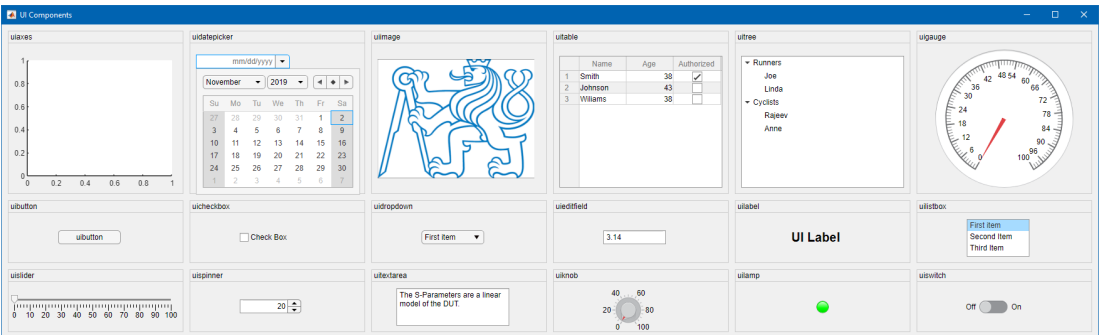

## App Designer

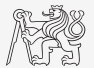

- I App Designer is a development environment that provides interactive design of application using UI components.
	- $\blacktriangleright$  appdesigner
	- ▶ Designed application use object oriented programming (OOP).
	- $\blacktriangleright$  It is forbidden to use App Designer for semester projects.

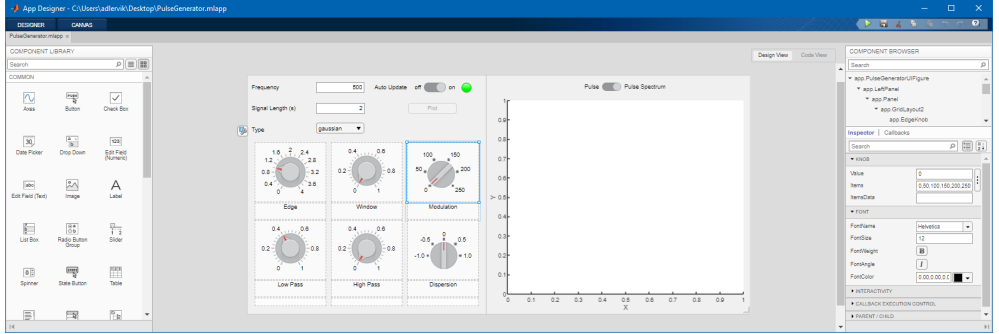

### Screen Properties, groot

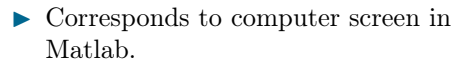

- $\blacktriangleright$  All other graphical objects are children (descendants) of Root object.
- $\blacktriangleright$  In workspace is handle object of class matlab.ui.Root.

```
>> groot
ans =Graphics Root with properties:
        CallbackObject: [0x0 GraphicsPlaceholder]
             Children: [0x0 GraphicsPlaceholder]
        CurrentFigure: [0x0 GraphicsPlaceholder]
    FixedWidthFontName: 'Courier New'
      HandleVisibility: 'on'
      MonitorPositions: [1 1 1920 1080]
              Parent: [0x0 GraphicsPlaceholder]
       PointerLocation: [355 390]
          ScreenDepth: 32
   ScreenPixelsPerInch: 96
           ScreenSize: [1 1 1920 1080]
     ShowHiddenHandles: 'off'
                 Tag: ''
                Type: 'root'
                Units: 'pixels'
             UserData: []
```
EU

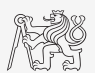

### Graphical Window, uifigure

Function uifigure creates standalone graphical window.

 $hFiq = uifiaure$ 

- $\blacktriangleright$  All figures are descendants of the object groot.
- I All secondary graphic objects are descendants of the object figure and are drawn in the figure.
- $\blacktriangleright$  uifigure has many properties.
	- $\blacktriangleright$  See get (uifigure).
	- $\blacktriangleright$  hFig = uifiqure.
- $\blacktriangleright$  Figure can be closed using:
	- $\blacktriangleright$  hFig.delete, or delete(hFig).

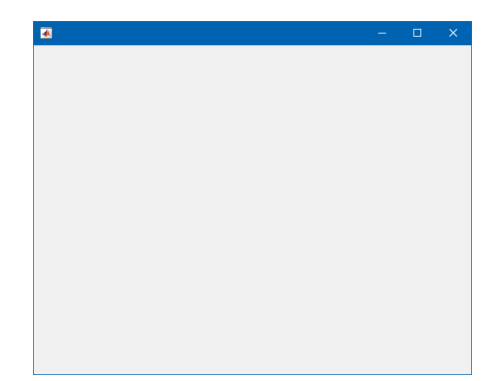

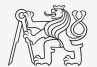

GUI

### Position of Components

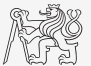

- $\triangleright$  MATLAB combines size of an object and its position in one vector.
- $\triangleright$  Position is always absolute in pixels relative to the parent container.
- I Property Position of all UI components.

uifigure('Position', [left bottom width height]);

 $\triangleright$  Creation of the figure in the center of the screen and a panel in the center of figure:

```
figSize = [400, 200]:
panelSize = [300 150];
screenSize = get(groot, 'ScreenSize');
hFig = uifigure('Position', ...
  [(screenSize(3:4) - figure) / 2fty], ...
  'Name', 'My Application');
hPanel = uipanel(hFig, 'Position', ...
  [(figSize - panelSize)/2, panelSize], ...'Title', 'Panel');
```
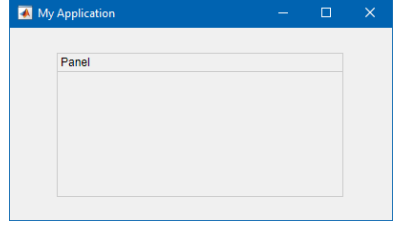

### GUI Window Creation

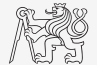

- $\blacktriangleright$  In a new script that we will be extending throughout today's lecture create a figure window that opens in the center of the screen having width of 350 pixels and height of 400 pixels.
	- $\blacktriangleright$  Make sure the figure's Name is "Mouse Utility".
	- $\blacktriangleright$  Change window's Color (up to you).

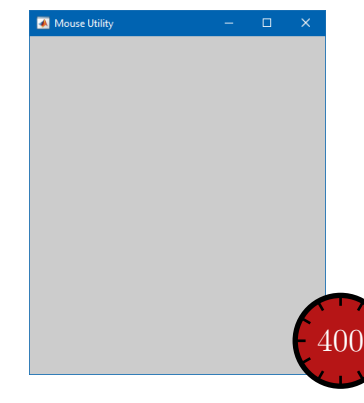

### Container Components – uipanel

- $\triangleright$  Create panel as a parent to other objects.
- $\triangleright$  Objects inside are positioned related to the panel.
- $\blacktriangleright$  Many features available (see >> doc uipanel)

```
hFig = uifigure('Name', 'Figure With Panels');
hPanel1 = uipanel(hFig, 'Title', 'Main Panel', ...
  'FontSize', 12, 'BackgroundColor', 'white', ...
  'Position', [20, 20, 520, 380]);
hPanel2 = uipanel(hPanel1, 'Title', 'Subpanel', ...
  'TitlePosition', 'centertop', ...
  'Scrollable', 'on', 'BorderType', 'none', ...
  'Position', [50 50 420 280]);
hPanel3 = uipanel(hPanel2, ...
  'Title', 'Too Large Panel', ...
  'ForegroundColor', 'white', ...
  'BackgroundColor', 0.4*ones(1, 3), ...
  'Position', [100 20 220 400]);
```
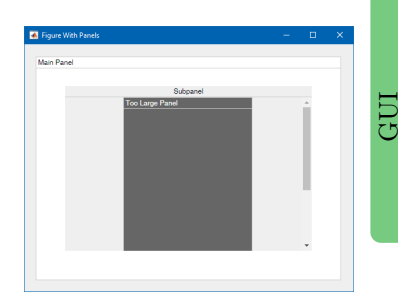

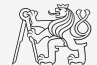

### Panel Creation

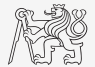

- $\triangleright$  Into previously created figure create two panels with Position and Title:
	- $\blacktriangleright$  [10, 330, 330, 60] px, 'Measure!',
	- $\blacktriangleright$  [10, 70, 330, 250] px, 'Results'.
- $\triangleright$  Set proper Backgroundcolor, FontWeight, ... (up to you).

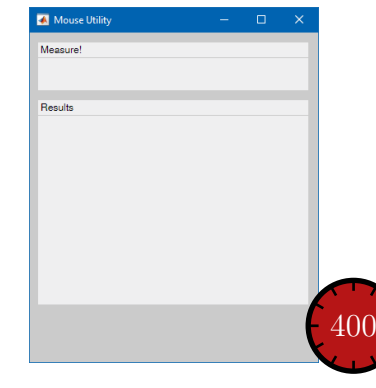

### Container Components – uitab

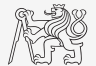

- $\triangleright$  Creates a tab that will be parent for other objects (same as with panel).
- ightharpoonup object has to be children of uitabgroup object.
	- $\blacktriangleright$  Manage the tab switching, title positioning, ...

```
hFig = uifigure('Name', 'Figure With Tabs');
hTabGroup = uitabgroup(hFig, \ldots'Position', [20, 20, 520, 380], ...
  'TabLocation', 'left');
hTab1 = uitab(hTabGroup, 'Title', 'Tab 1');
hTab2 = uitab(hTabGroup, 'Title', 'Tab 2', ...
  'BackgroundColor', 'k', ...
  'ForegroundColor', 'w');
hTab3 = uitab(hTabGroup, 'Title', 'Tab 3', ...
  'Scrollable', 'on');
hPanel = uipanel(hTab3, ...
  'Title', 'Too Large Panel', ...
  'Position', [20, 150, 600, 200]);
hTabGroup.SelectedTab = hTab3;
```
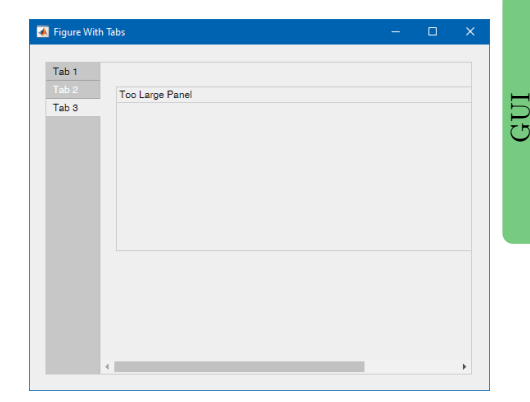

### Container Components – uigridlayout

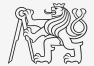

- $\triangleright$  Grid layout manage position UI components along the rows and columns of an invisible grid that spans the entire figure or a container within the figure.
- $\triangleright$  Gradually added components are placed in column-wise order (as with subplot).
- It is always possible to edit Layout property of children component to place it to arbitrary cell.

```
hFi\sigma = uifiamre('Name'. 'Figure With Gria Lawout'):
hGrid = uiqridlayout(hFig. ...'ColumnWidth', {200, '1x'}, ...
  'RowHeight', {'1x', '2x'});
hPanel1 = uipanel(hGrid, 'Title', 'Panel 1');
hPanel2 = uipanel(hGrid, 'Title', 'Panel 2');
% NOTE: tab group Layout works properly from 2019b
hTabGrop = uitabgroup(hGrid);
hTabGrop.Layout.Column = 2;
hTabGrop.Layout.Row = 2;
uitab(hTabGrop, 'Title', 'Tab 1');
uitab(hTabGrop, 'Title', 'Tab 2');
hPanel3 = uipanel(hGrid, 'Title', 'Panel 3');
hPanel3.Layout.Row = 2;
hPanel3.Layout.Column = 1;
```
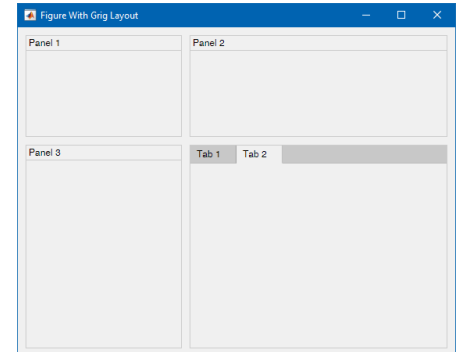

### Container Components – uibuttongroup

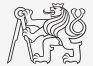

- $\triangleright$  Create button group to manage radio buttons and toggle buttons.
	- $\blacktriangleright$  It is not possible to mix these object in one button group.
- $\triangleright$  The children of a button group object can be beside that any UI component.

```
hFig = uifigure('Name', 'Figure With Button Group', ...
  'Position', [200 200 250 170]);
hGroup = uibuttongroup(hFig, 'Position', [10, 10, 230, 150], ...
  'Title', 'Toggle Button Group');
hButt1 = uitogglebutton(hGroup, 'Text', 'Option 1', ...
  'Position', [10 90 100 30]);
hButt2 = uitogglebutton(hGroup, 'Text', 'Option 2', ...
  'Position', [10 50 100 30]);
hButt3 = uitogglebutton(hGroup, 'Text', 'Option 3', ...
  'Position', [10 10 100 30]);
hPanel = uipanel(hGroup, 'Title', 'Panel', ...
  'Position', [120, 10, 100, 110]);
```
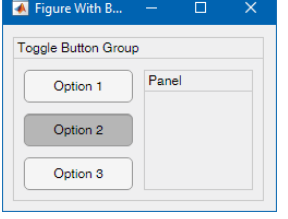

### **%% Selection via button group**

```
hGroup.SelectedObject = hButt2;
% or use button Value property
hButt2.Value = true;
% get values
values = [hGroup.Buttons.Value]
```
#### [BE0B17MTB](https://cw.fel.cvut.cz/b201/courses/be0b17mtb) – Matlab 15 / 48

### Figure Menu – uimenu

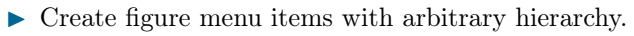

- Inter-Minemonic keyboard shortcut  $(Alt + mnemonic)$  by using the ampersand  $(k)$  character in the text for the label.
	- $\triangleright$  To use mnemonics, you must specify a mnemonic for all menus and menu items.

 $\triangleright$  Accelerator define a keyboard shortcut for selecting a menu item (Ctrl+acc.).

```
hFig = uifigure('Name', 'Figure with Menu',..
  'Position', [200, 200, 350, 110]);
hMenuFile = uimenu(hFig, 'Text', '&File');
hMenuOpen = uimenu(hMenuFile, 'Text', '&Open', ...
  'Accelerator', 'O');
hMenuSave = uimenu(hMenuFile, 'Text', '&Save ...');
hMenuSaveAll = uimenu(hMenuSave, 'Text', 'Save &All', ...
  'Accelerator', 'S');
hMenuSaveAs = uimenu(hMenuSave, 'Text', 'Sav&e As...');
hMenuClose = uimenu(hMenuFile, 'Text', '&Close', ...
  'Accelerator', 'C', 'Separator', 'on');
hMenuHelp = uimenu(hFig, 'Text', '&Help');
hMenuShowHelp = uimenu(hMenuHelp, 'Text', 'Show &Help');
hMenuWhisper = uimenu(hMenuHelp, 'Text', 'Whis&per', ...
  'Checked', 'on');
```
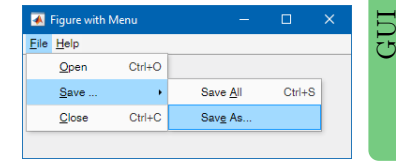

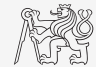

### Context Menu – uicontextmenu (2020a)

- $\triangleright$  Context menu is invoked by right-click on an assigned UI object.
- I To assign the context menu to the UI object set its ContextMenu property.
- Individual items in context menu are uimenu objects.
- $\triangleright$  Accelerator shortcuts works even when the context menu is not shown.

```
hFig = uifigure('Name', 'Figure with Context Menu', ...
  'Position', [200, 200, 350, 130]);
hContMenu = uicontextmenu(hFig);
hMenuOpen = uimenu(hContMenu, 'Text', 'Open', ...
  'Accelerator', 'O');
hMenuSave = uimenu(hContMenu, 'Text', 'Save ...');
hMenuSaveAll = uimenu(hMenuSave, 'Text', 'Save All', ...
  'Accelerator', 'S');
hMenuSaveAs = uimenu(hMenuSave, 'Text', 'Save As...');
hMenuClose = uimenu(hContMenu, 'Text', 'Close', ...
  'Accelerator', 'C', 'Separator', 'on');
%% Assign menu to proper object
hFig.ContextMenu = hContMenu;
%% Open menu programmatically
% at specified position of low left corner
open(hContMenu, 10, 10);
```
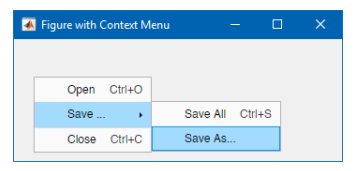

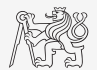

### Graph Area – uiaxes

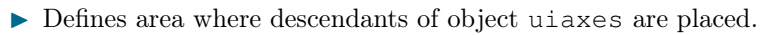

- $\triangleright$  Axes is created using uiaxes command even without actual existence of parental uifigure object.
- $\triangleright$  uiaxes object has many properties, try get (uiaxes), or properties (uiaxes).

```
hFig = uifigure('Name', 'Figure with Axes');
hAx = uiaxes(hFig, \ldots'Position', [20, 20, 520, 380]);
surf(hAx, peaks);
```
- $\triangleright$  Usual plotting functions as plot, surf, pcolor, stem, . . . support uiaxes objects.
- $\blacktriangleright$  It is always necessary to provide uiaxes reference, e.g.:

plot(hAx, rand(10, 5));

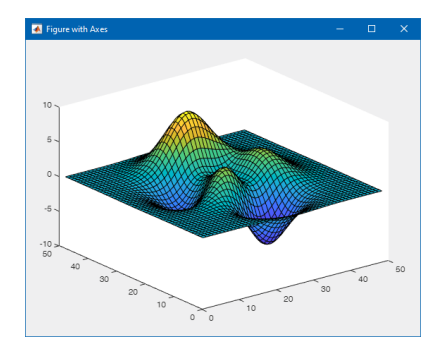

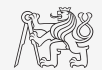

### UI Components – uitable

- $\blacktriangleright$  Create table user interface component.
- $\triangleright$  Table offer many of formatting and interactive options (see  $\triangleright$  doc uitable).

```
hFi\sigma = uifiaure('Name'. 'Figure with Table'. . . .'Position', [200, 200, 330, 330]);
% simple table:
hTab1 = uitable(hFig. 'Data', magic(10), ...'Position', [10 110 310 210]);
% advanced table:
hTab2 = uitable(hFig. 'Data'....{'Smith', 38, 'Choose', true;
  'Johnson', 43, 'Choose', false;
  'Wiliams', 38, 'Choose', false}, ...
  'ColumnName', ...
  {'Name', 'Age', 'Personality', ...
  'Authorized'}, ...
  'ColumnFormat', ({[], [], {'Analyst', ...
  'Diplomat', 'Explorer', 'Idiot'}, []}), ...
  'ColumnWidth', {50, 50, 90, 70}, ...
  'Position', [10 10 310 90], ...
  'ColumnEditable', true(1, 4));
```
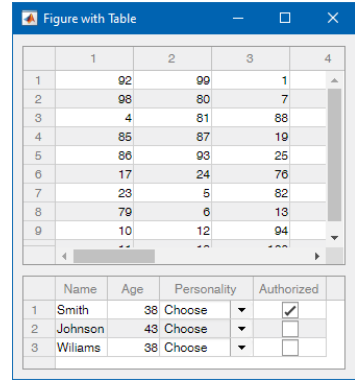

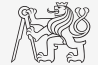

### UI Components – uilabel

- $\blacktriangleright$  Labels contain static text for labelling parts of an application.
- They can be children of all UI containers.
- $\blacktriangleright$  All UI component labels and titles can contain unicode characters (char(uniNumber)).
	- $\blacktriangleright$  Can be found, e.g., here: [http://unicode-table.com/.](http://unicode-table.com/)

```
hFig = uifigure('Name', 'Figure with Label', ...
  'Position', [200, 200, 400, 100]);
hLabel = uilabel(hFig, 'Text', \ldots['Fancy Label with ', char(960)], ...
  'HorizontalAlignment', 'Center', ...
  'Position', [10, 10, 380, 80], ...
  'FontName', 'Times New Roman', ...
  'FontSize', 40, ...
  'FontWeight', 'bold', ...
  'FontAngle', 'italic', ...
  'FontColor', 'm', ...
  'BackGroundColor', 0.3*ones(1, 3));
```
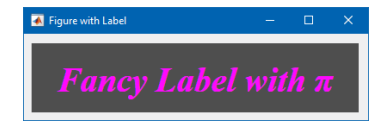

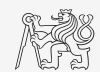

### Label Creation

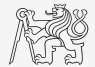

- $\triangleright$  Create two labels into panel called 'Results' with Position and Text properties as:
	- $\blacktriangleright$  [10, 200, 90, 20], 'Wheel Count:',
	- $\blacktriangleright$  [10, 180, 120, 20], 'Cursor Speed (px/s):'.
- $\triangleright$  Set proper Backgroundcolor, FontWeight, ... (up to you).

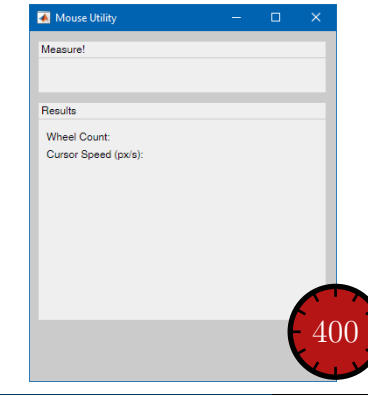

### UI Components – uieditfield

- ▶ Create text or numeric edit field component.
- $\triangleright$  Function uieditfield or uieditfield ('text') creates edit field handling strings.
	- $\triangleright$  See  $\geq$  doc EditField for formatting possibilities.
- $\triangleright$  Function uieditfield ('numeric') creates edit field handling numerical values.
	- In Moreover offers rounding, limits and format (see  $\geq$  doc NumericEditField).

```
hFig = uifigure('Name', 'Figure with Edit Fields', ...
  'Position', [200, 200, 400, 130]);
hEdit1 = uieditfield(hFig, 'numeric', 'Value', pi, ...
  'Position', [10, 70, 280, 50], ...
  'Limits', [-10, 10], ...
  'ValueDisplayFormat', '%.2e V/m', ...
  'FontSize', 30);
hEdit2 = uieditfield(hFig, 'text', ...
  'Value', 'log10(abs(X))', \ldots'HorizontalAlignment', 'center', ...
  'FontSize', 30, 'Position', [10, 10, 280, 50], ...
  'FontColor', 'r', 'BackgroundColor', 'k');
% value regardless of display format:
setValue = hEdit1.Value
```
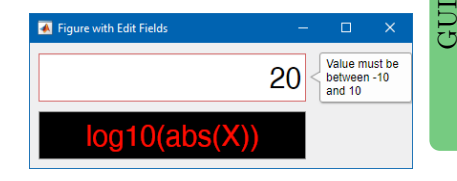

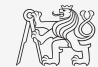

### Edit Field Creation

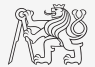

- $\triangleright$  In panel titled 'Results' create numeric edit box with Position property as [120, 200, 90, 22] px.
- $\triangleright$  Set proper Backgroundcolor, FontWeight, ... (up to you).

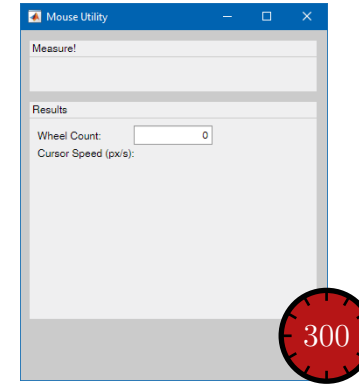

### UI Components – uibutton

- ▶ Create push button or state button component.
- $\triangleright$  The state button can be done by style argument as uibutton ('state').
	- It is not the same as uitogglebutton, can't be managed by uibuttongroup!
- I Icon can be defined also as m-by-n-by-3 truecolor image array.

```
hFig = uifigure('Position', [200, 200, 230, 45]);
hButt = uibutton(hFig, 'Text', 'OK', ...
  'Position', [60, 10, 90, 25], ...
  'Icon', 'ngc6543a.jpg', ...
  'FontWeight', 'bold', ...
  'ToolTip', 'Click me!');
% Icon as a random color image
hButt.Icon = uint8(rand(10, 10, 3) *255);
```
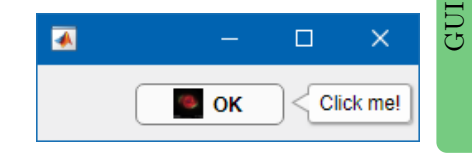

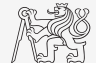

### Push Button Creation

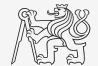

- $\triangleright$  Create push button labelled 'Close' positioned in figure with Position property [130, 20, 90, 30] px.
- $\triangleright$  Set proper Backgroundcolor, FontWeight, ... (up to you).

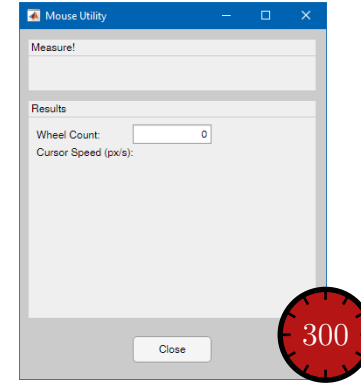

### UI Components – uiswitch

- $\triangleright$  Create slider switch, rocker switch, or toggle switch component.
- $\blacktriangleright$  All switches can be oriented vertically or horizontally (Orientation property).
- $\blacktriangleright$  Labels can be modified (Items property).

```
hFig = uifigure('Name', 'Switches', ...
  'Position', [200, 200, 225, 300]);
hGrid = uiqridlayout(hFig. ...'ColumnWidth', {'1x', '1x'}, ...
  'RowHeight', {'1x', '1x', '1x'});
hSwitch1 = uiswitch(hGrid, 'slider', ...
  'Orientation', 'horizontal', ...
  'Items', {'0', '1'}, 'ItemsData', {false, true});
uiswitch(hGrid, 'slider', 'Orientation', 'vertical');
uiswitch(hGrid, 'rocker', 'Orientation', 'horizontal');
uiswitch(hGrid, 'rocker', 'Orientation', 'vertical');
uiswitch(hGrid, 'toggle', 'Orientation', 'horizontal');
uiswitch(hGrid, 'toggle', 'Orientation', 'vertical');
% Value as corresponding 'ItemsData' element
logValue = hSwitch1.Value
```
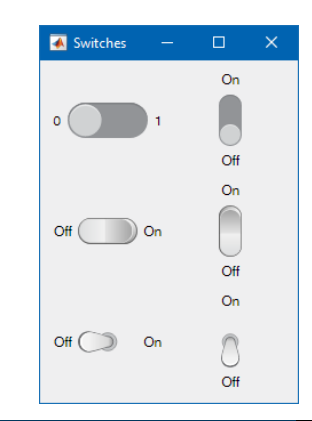

### Switch Creation

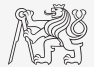

- $\triangleright$  Create switch positioned in panel titled 'Measure!' with Position property [140, 10, 100, 25] px.
- $\triangleright$  Set proper Style, Items, FontWeight, ... (up to you).

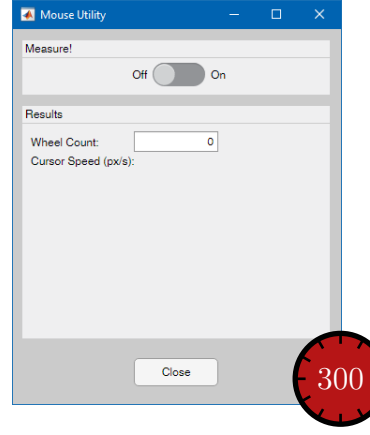

### UI Components – uigauge

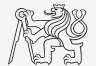

- $\triangleright$  Create gauge component for indicating numerical value.
- $\triangleright$  Several *style* options uigauge (*style*):
	- I 'circular', 'linear', 'ninetydegree', 'semicircular'.
	- Different orientation possibilities ('counterclockwise', 'north', 'vertical',...).

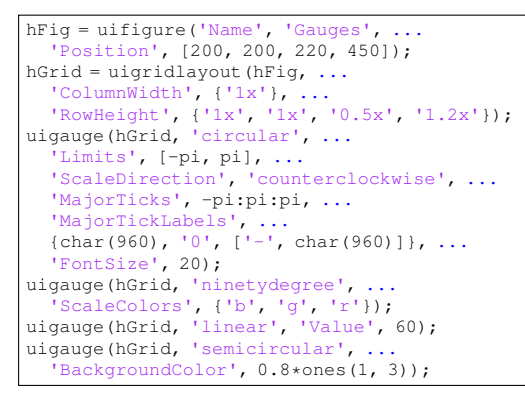

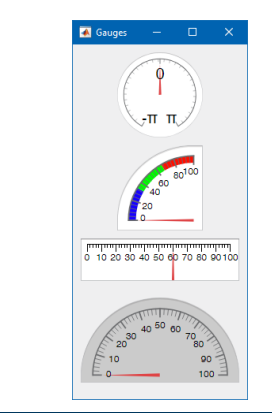

### Gauge Creation

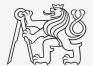

- $\triangleright$  Create gauge with proper style, Limits [0 2e3] and Position [10, 10, 310, 170] px in panel titled 'Results'.
- $\triangleright$  You can freely change diplay settings.

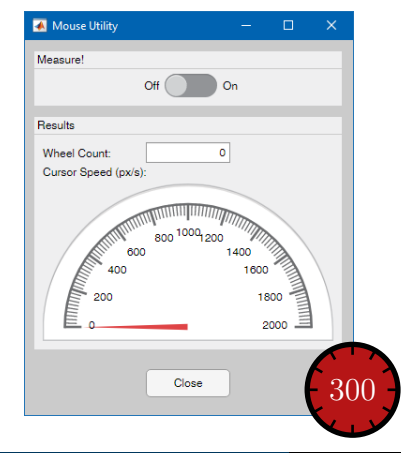

### Save Static GUI

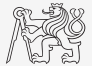

In Save creation of static GUI as a script or as a function for later use (the next lecture).

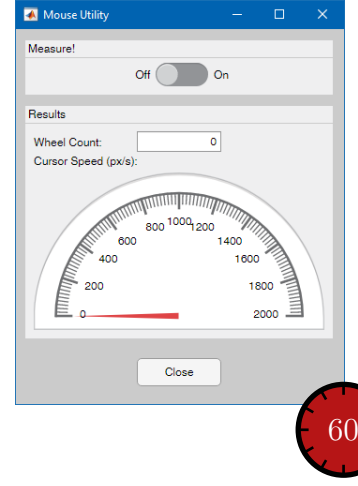

### UI Components – uicheckbox

- I UI component for indicating the state of a preference or option.
- Can be children of any container component.
- I Always has the same background color as BackgroundColor property of parent container.

```
hFig = uifigure('Position', ...
  [200, 200, 200, 70]);
hCheck1 = uicheckbox(hFig. ...'Text', 'Right Choice', ...
  'Position', [10, 40, 100, 20], ...
  'Tooltip', 'Select me!');
hCheck2 = uicheckbox(hFig. ...'Value', true, ...
  'Text', 'Select Option', ...
  'FontName', 'Courier New', ...
  'FontSize', 20, ...
  'FontWeight', 'bold', ...
  'FontAngle', 'italic', ...
  'FontColor', 'r', ...
  'Position', [10, 10, 180, 30]);
```
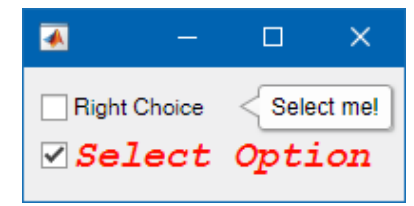

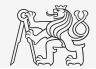

### UI Components – uiradiobutton

- $\triangleright$  Create radio button within a button group (uibuttongroup).
- Only one radio button can be selected.
- I Always has the same background color as BackgroundColor property of parent container.

```
hFig = uifigure('Name', 'Figure with Button Group', ...
  'Position', [200 200 250 170]);
hGroup = uibuttongroup(hFig, 'Position', [10, 10, 230, 150], ...
  'Title', 'Radio Button Group');
hButt1 = uiradiobutton(hGroup, 'Text', 'Option 1', ...
  'Position', [10 90 100 30]);
hButt2 = uiradiobutton(hGroup, 'Text', 'Option 2', ...
  'Position', [10 50 100 30]);
hButt3 = uiradiobutton(hGroup, 'Text', 'Option 3', ...
  'Position', [10 10 100 30]);
hPanel = uipanel(hGroup, 'Title', 'Panel', ...
  'Position', [120, 10, 100, 110]);
```

```
% Button selection programmatically:
hButt2.Value = true;
% or
hGroup.SelectedObject = hButt2;
```
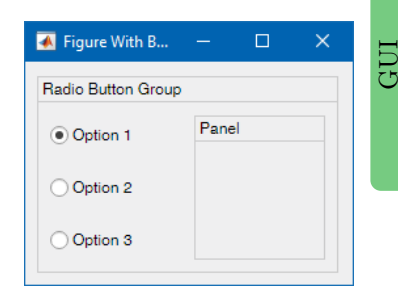

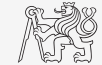

### UI Components – uilistbox

- $\triangleright$  UI component for displaying items in a list.
- $\blacktriangleright$  It is possible to select more options using Ctrl and Shift key.
- $\blacktriangleright$  It is possible to get the selected items via Value property.
	- $\blacktriangleright$  Values are elements from ItemsData vector, if defined.

```
hFig = uifigure('Name', 'Figure with List Box', ...
  'Position', [200 200 200 110]);
hList = uilistbox(hFig, 'Position', [10, 10, 70, 90], ...
  'Items', {'Item 1','Item 2','Item 3','Item 4'}, ...
  'Multiselect', 'on');
```

```
% get selected items from Items vector
selItems = hList.Value
% get selected items from ItemsData vector
hList. ItemsData = 1:4:
selItems = hList.Value
```
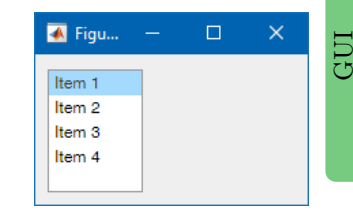

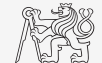

### UI Components – uidropdown

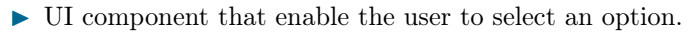

 $\triangleright$  Only one option can be selected.

```
hFig = uifigure('Name', 'Figure with Drop Down', ...
  'Position', [200 200 200 140]);
hList = uidropdown(hFig, 'Position', [10, 105, 70, 25], ...
  'Items', {'Item 1','Item 2','Item 3','Item 4'});
```

```
% get selected item from Items vector
selItems = hList.Value
% get selected item from ItemsData vector
hList.ItemsData = 1:4;
selItems = hList.Value
```
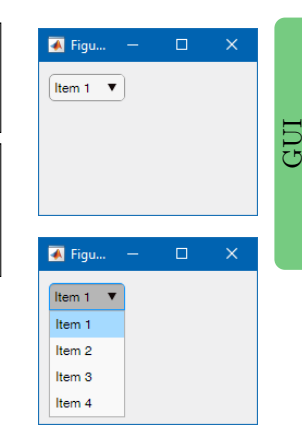

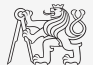

### UI Components – uislider

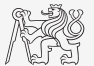

- $\triangleright$  UI component that allow the user to select a value along a continuum.
- I Orientation can be 'horizontal' or 'vertical'.
	- $\blacktriangleright$  Height, or width, respectively, can't be changed and is always 3 px.
	- $\triangleright$  Position property define position of slider excluding tick marks and tick labels.

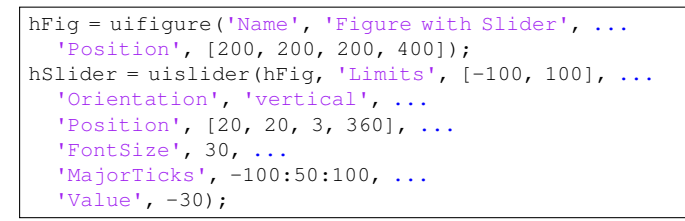

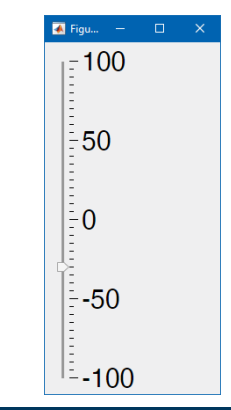

### UI Components – uispinner

- $\triangleright$  UI component for selecting numeric value from a finite set.
- $\triangleright$  Offers rounding, limits, step and format (see >> doc Spinner).
- I Value property contains setted value regardless display format.

```
hFig = uifigure('Name', 'Figure with Spinner', ...
  'Position', [200, 200, 200, 55]);
hSpinner = uispinner(hFig, 'Value', pi, ...
  'Limits', [-10, 10], ...
  'Step', 5, ...
  'ValueDisplayFormat', '%.1f px', ...
  'FontColor', 'white', ...
  'BackgroundColor', [0 0 0], ...
  'ToolTip', 'Set shift in pixels', ...
  'Position', [10, 15, 100, 25]);
value = hSpinner.Value
```
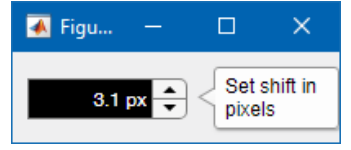

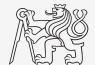

GUI

### UI Components – uiknob

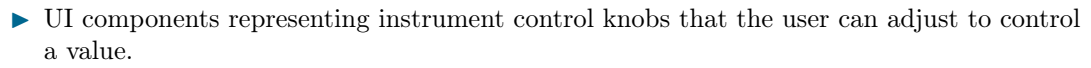

- ightharpoonup uiknob ( $\gamma$  continuous') creates knob with continuous values.
- $\blacktriangleright$  uiknob ('discrete') creates knob with discrete values.
	- $\triangleright$  Value. Items and ItemsData properties works the same way as for, e.g., uidropdown.

```
hFig = uifigure('Name', 'Figure with Knobs', ...
  'Position', [200, 200, 200, 300]);
hKnob1 = uiknob(hFig, 'discrete', 'Items', ...
  {'Apple', 'Potatoes', 'MANA', 'Steak'}, ...
  'ItemsData', 1:4, ...
  'Value', 2, ...
  'Position', [60, 170, 80, 140]);
hKnob2 = uiknob(hFiq, ...
  'Position', [50, 30, 100, 140], ...
  'Value', 20, ...
  'Limits', [-50, 50]);
```
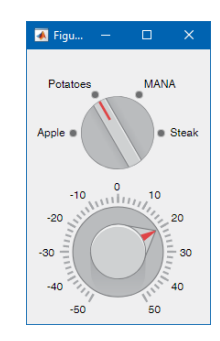

### UI Components – uitextarea

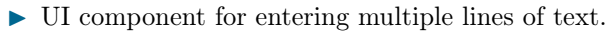

If the text does not fit into the width of the text area, the text is wrapped.

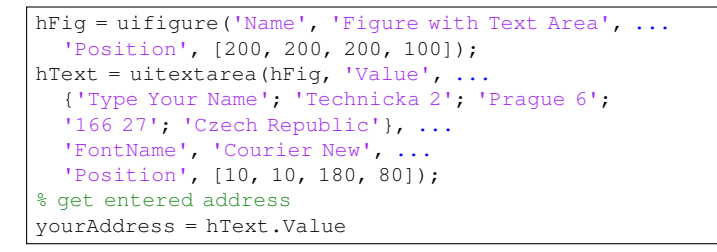

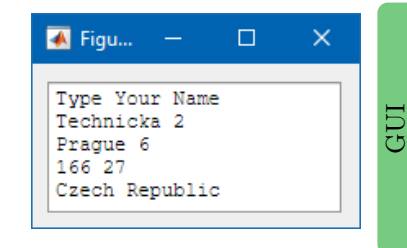

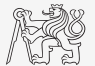

### UI Components – uilamp

I Lamp is UI component that indicates state using color.

```
hFi\sigma = uifiaure('Name'. 'Figure with Lamps'. ...'Position', [200, 200, 200, 560], ...
  'Color', 'k');
hLamp1 = uilamp(hFig, 'Color', [1 0 0], ...
  'Position', [20, 380, 160, 160]);
hLamp2 = uilamp(hFig, 'Color', [1 0.5 0.25], ...
  'Position', [20, 200, 160, 160]);
hLamp3 = uilamp(hFig, 'Color', [0 1 0], ...
  'Position', [20, 20, 160, 160]);
% Turn the light off
hLamp1.Enable = false;
```
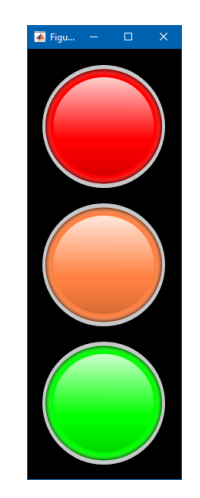

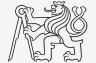

### UI Components – uitree

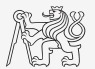

- $\triangleright$  Create tree component capable of showing data hierarchy.
- $\blacktriangleright$  Individual items in tree are objects created by uitreenode.
	- $\blacktriangleright$  The nodes has to be children of uitree object.
	- $\blacktriangleright$  Items can have Icon defined as path to a figure.

```
hFig = uifigure('Name', 'Figure with Tree', ...
  'Position', [200, 200, 200, 170]);
hTree = uitree(hFig, 'Position', [10 10 180 150]);
category1 = uitreenode(hTree, 'Text', 'Runners', ...
  'Icon', 'ngc6543a.jpg');
p1 = uitreenode(category1, 'Text', 'Joe');
p2 = uitreenode(category1, 'Text', 'Linda');
category2 = uitreenode(hTree, 'Text', 'Cyclists', ...
  'Icon', 'ngc6543a.jpg');
p3 = uitreenode(category2, 'Text', 'Rajeev');
p4 = uitreenode(category2, 'Text', 'Anne');
% Expand the tree
expand(hTree);
```
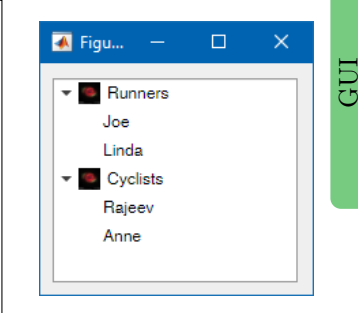

### UI Components – uidatepicker

- $\triangleright$  Date pickers allow users to select dates from an interactive calendar.
- $\triangleright$  Accepts and returns datetime objects (see  $\triangleright$  doc datetime).
- I Some dates and days in week can be disabled.

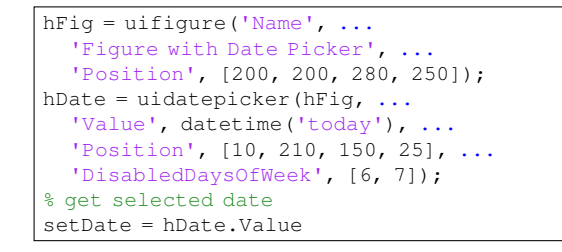

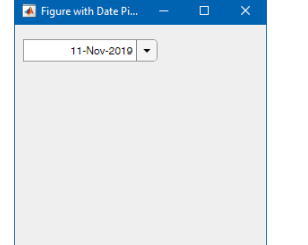

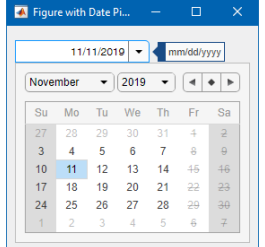

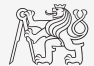

GUI

### UI Components – uiimage

- $\triangleright$  UI component that allow you to display an picture in your app.
- ▶ Can be children of any container component.

```
hFig = uifigure('Name', \ldots'Figure with Image', ...
  'Position', [200, 200, 260, 280]);
hImage = uiimage(hFig, \ldots'ImageSource', 'ngc6543a.jpg', ...
  'Position', [10, 10, 240, 260]);
```
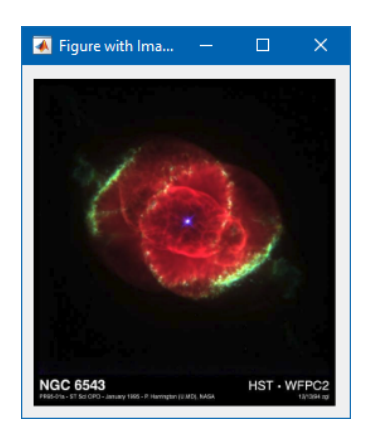

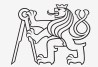

### Enabling UI Components

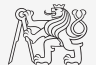

- $\triangleright$  Majority of UI components have Enable property which define its operational state.
- ▶ Possible values are 'on' and 'off', or true and false.
- When the component is disabled it doesn't response to events.
- $\triangleright$  It is also possible to let the component disappear using Visible property.

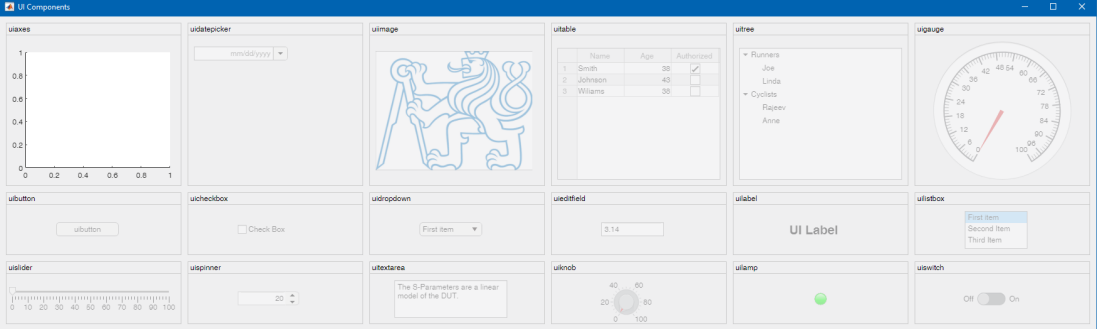

GUI

## Preallocation of UI Components

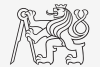

- $\blacktriangleright$  Function gobjects initialize array of graphical objects.
	- It has the same usage as function zeros, ones,  $\dots$  for numeric values.

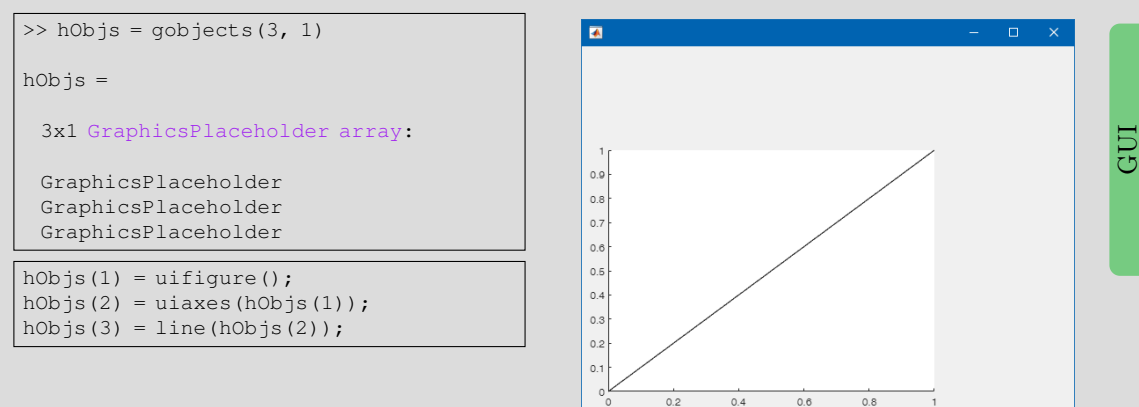

### <span id="page-44-0"></span>Exercises

#### [Excercises](#page-44-0)

### Exercise I.a

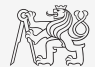

 $\triangleright$  Create function with two inputs and one output:

```
function logicState = createButtons(nRows, nColumns)
% function generating GUI with state buttons
```
- In Function creates figure with state buttons arranged in matrix nRows  $\times$  nColumns.
- $\triangleright$  After clicking on state buttons and close window function returns matrix of logical values representing state of state buttons.

```
>> logicState = createButtons(3, 5)
logicState =
 3x5 logical array
  1 0 1 0 1
  0 1 0 1 0
  1 0 1 0 1
```
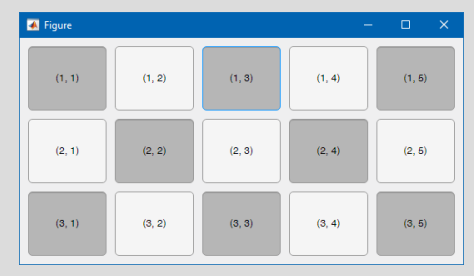

[Excercises](#page-44-0)

### Exercise I.b

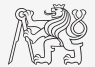

# <span id="page-47-0"></span>Questions?

[BE0B17MTB](https://cw.fel.cvut.cz/b201/courses/be0b17mtb) – Matlab [matlab@elmag.org](mailto:matlab@elmag.org)

November 18, 2020 Winter semester 2020/21

This document has been created as a part of BE0B17MTB course.

Apart from educational purposes at CTU in Prague, this document may be reproduced, stored, or transmitted only with the prior permission of the authors. Acknowledgement: Filip Kozak, Pavel Valtr.